**Applicant** 

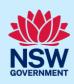

# Applying for an Occupation Certificate

To apply for an occupation certificate application via the NSW Planning Portal, you will need a NSW Planning Portal account. To register a new account, refer to our Registering for the NSW Planning Portal quick reference guide.

You can apply for an occupation certificate using two different methods:

- As a related application via an online development application (DA) or online complying development certificate (CDC) application
- Stand-alone (consent application is outside of the Portal)

Follow the instructions below for your required method.

| 1. Log in to the NSW Planning Portal and;                                                                                                    | + New ~                                                                                                    |
|----------------------------------------------------------------------------------------------------|----------------------------------------------------------------------------------------------------|
| a. For a stand-alone application select Post Consent Certificate (CC, OC, SC, PCA, SWC) from the New menu on the top left of the screen, or                                                                 | Complying Development Certificate  Free Tree Application  Development Application (New DA, Mod, Review)  State VPA / WIK request  Special Infrastructure Contributions Request  Post Consent Certificate (CC, OC, SC, PCA, SWC) |
| <ul> <li>b. Connect to an existing DA application, by first Locating the existing DA, opening that application and selecting Request related application.</li> <li>Click on Request Certificate.</li> </ul> | Request related application  Actions  Request related application  Acti Request Certificate S.68 of the Local Government Act Roads Act                                                                                          |

N steps but rather, you can review the information.

2. Select Occupation certificate from the list of options.

| Sele | ct the certificate action you would like to apply for<br>Subdivision certificate |
|------|----------------------------------------------------------------------------------|
| 0    | Construction certificate                                                         |
| 0    | Principal Certifier appointment                                                  |
| 0    | Occupation certificate                                                           |

### **Applicant**

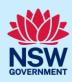

3. Select the Class of development.

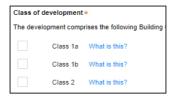

Note: If a Class 2 development is selected, you will need to complete the following tasks:

- Notify the Secretary referred to in the Residential Apartment Buildings (Compliance and Enforcement Powers) Act, 2020 within 6-12 months before the application for the occupation certificate is made on the estimated completion date of construction.
- Occupation Certificate audit is completed and no serious defects exist.
- Lodge a Building Bond under Strata Schemes Management Act 2015 where the number of storeys is four or more.
- Ensure a Principal Certifier Appointment is in place.
- **4. Select** whether the application is for the full or part of the development.

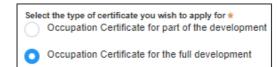

5. Enter the related approval information.
E.g. If this application is in relation to a DA, then enter the relevant DA information.

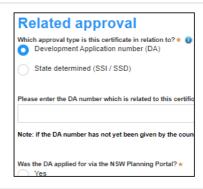

**Note:** If this application was created as a related application, then the related application information will be displayed.

**6. Enter** the site of your development using the Address or Lot /Section number/Plan search functionality. Repeat as required until all development sites are located.

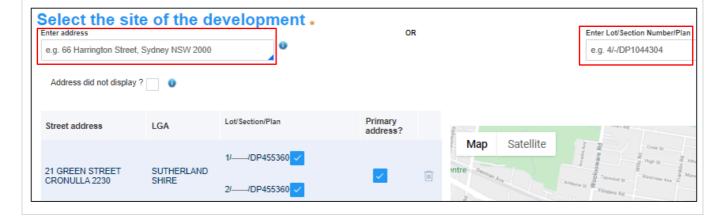

### **Applicant**

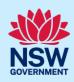

**Note:** When you enter the address, it will be validated against the registered address database and any applicable planning rules. When selecting a registered address, a map will display on the right-hand side of the screen with site information.

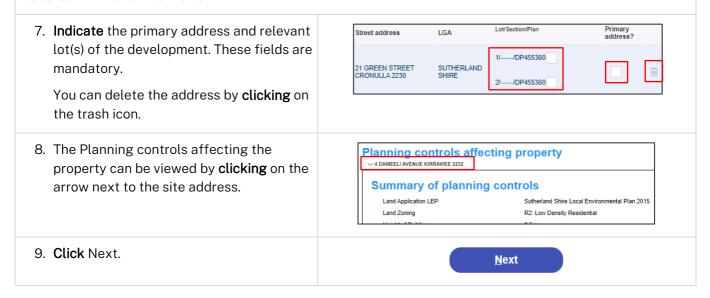

# Capturing contact details

When an application is linked to an online DA or CDC, the majority of the information is prepopulated from the consent application. You will be required to review and update where necessary.

**10. Review** the applicant details and ensure the information is correct or **enter** as required.

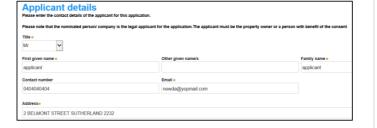

**11. Indicate** if you are applying on behalf of a company.

If you answered Yes,

- **a.** Search for the company by choosing an operator, ACN, ABN, or Name
- **b.** Enter the search term in the search field
- c. Click the search icon
- **d.** Select a result from the list provided.

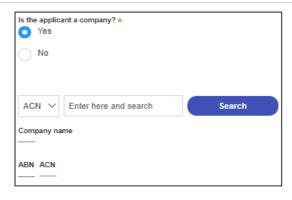

### **Applicant**

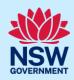

12. **Identify** the owners of the development site.

If there are multiple owners, **select** the appropriate button and **click** 'Add Owner'.

If you are not one of the owners, you will be required to populate the contact information for all owners. You can add as many additional owners as required by clicking Add Owner.

If a company or business owns the development site, **enter** the company name and ABN.

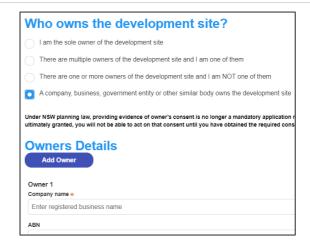

Note: If you are the sole owner of the site, you will not need to provide additional information.

**13. Indicate** if the building works is being carried out by a Licensed Builder or Owner Builder.

Who is doing the building work?

- **14. Indicate** if the Builder or Principal Contractor details are for an individual or company, business, government entity and **enter** the relevant information.
- Builder details or Principal Contractor

  Select the option that is applicable \*
  Individual

  A Company, Business, Government entity or other similar body.

  ACN V Enter here and search

  Search

  Not found? Please select the checkbox

  Name
- **15. Indicate** if there are any security or site conditions which may impact the inspection, for example, locked gates or animals.
- Are there any security or site conditions which may impact on the person undertaking the inspection?

  Yes

  No
- 16. Identify if the payer is an individual or company/business/government entity etc and enter the relevant payer details for fees payable for assessment, inspection, and related costs in issuing this certificate.

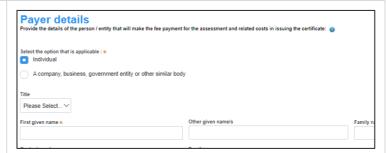

17. Search to enter the developer details.

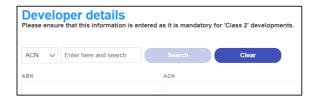

### **Applicant**

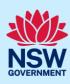

Note: The developer details are mandatory for all Class 2 developments.

18. Click Save and continue.

Save and continue

# Capturing Proposed development details

19. Select the type of development from the Type of development\* list provided. ✓ Dwelling What is this? Secondary dwelling What is this? Semi-attached dwelling What is this? Dual occupancy What is this? Note: The class of development selected when the application was initiated will be presented. Continue to the next step. 20.Enter a detailed description of the Please provide a detailed description of the development \* development. For example: Demolition of existing buildings, construction 21. Click Save and continue. Save and continue

# Capturing Principal Certifier details

You can search for the Principal Certifier by Company name, Trading name, ABN or ACN. 22.Enter the Principal Certifier details by; a. Selecting an operator to search by Company Name Trading Name from the list ABN ACN b. Enter your search term in the space provided then click Search Company Name ∨ c. Click on the certifier from the list of options. Company Name > Nominated Principal Certifier details Company name SUTHERLAND SHIRE COUNCIL Trading name SUTHERLAND SHIRE COUNCIL **Note:** The details of the selected certifier will appear below the search field. 23. Click Save and continue. Save and continue

### **Applicant**

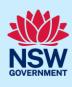

# Uploading documentation

There are certain required documents that must be uploaded to your application. However, there are also additional documents you may need to upload to complete your application. Ensure you satisfy the application requirements of your Principal Certifier.

24. Click Select file(s) or drag and drop your file(s). Categorise the file type(s) before clicking Attach.

Note: The name of the document has a maximum of 150 characters. If the name of your file exceeds this limit, you can change the document name to bring it within the 150-character limit.

25. Click Save and continue.

## Reviewing and submitting

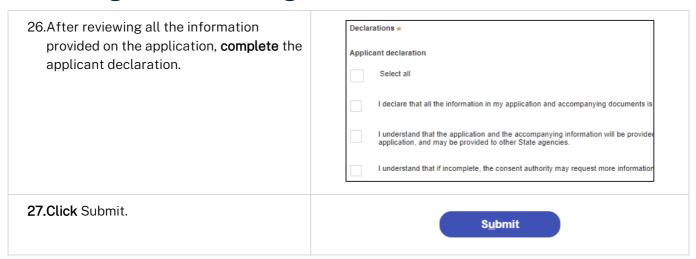

End of steps

# If you need more information

- Click the Help link at the top of the screen to access the NSW Planning Portal help pages and articles.
- Review the Frequently Asked Questions <a href="https://www.planningportal.nsw.gov.au/support/frequently-asked-questions">https://www.planningportal.nsw.gov.au/support/frequently-asked-questions</a> and / or contact ServiceNSW on 1300 305 695.